# Accessing Student FERPA Waiver Information

As of August  $1<sup>st</sup>$ , 2017, students can manage their FERPA information via a student privacy setting that can be accessed via their BOSS login under the Student Services tab. Using this new interface to submit/update/remove individuals which can access (or not access) a student's academic record makes it easier for administrators to access this information without having to reference digitized paper documentation stored in ImageNow. Now, we can access this information using the Banner form SWAADVS.

# Accessing FERPA Information in BOSS

Students can access the above reference student accounts setting by:

- 1. Logging into BOSS with their T# and PIN.
- 2. Clicking "Student Services" Tab

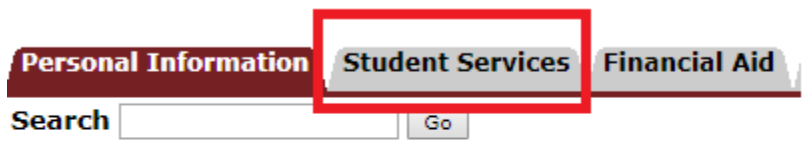

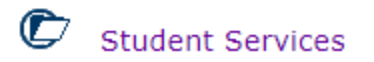

3. Clicking "Student Records" Hyperlink

#### **Admissions**

Enter a new application, return to complete an application, or check the status of a submitted application

Housing

Enter a new housing application, return to complete a housing application, or check the status of a submitted housing application Registration

Check your registration status; Add or drop classes; Select variable credits, grading modes, or levels; Display your class schedule. **Student Records** 

View your holds; Display your grades and transcripts; Order transcripts; Track transcript requests; Review charges and payments. Registration Verification

Check here to see if you will be deleted from upcoming classes.

#### **Student Accounts**

View Account Balance, Make Payment Arrangements, Get Information about Deferred Payments.

### **Graduation Application**

Apply for Graduation, View Online Requests.

4. Clicking "Privacy Settings" Hyperlink

## **View Student Information**

#### **Enrollment Verification Request**

Submit the linked form to the Office of Records and Registration at records@ualr.edu, or by visiting our office.

**Privacy Settings** Change your confidentiality flag and FERPA settings

**RELEASE: 8.8** 

In this interface a student can add new individuals, updating information about the existing individuals, or remove individuals from the access control list which we will use in determining who may receive information the student's academic information. This page is also important to reference because it gives student the opportunity to opt-in to a confidentiality agreement with us which will block the disclosure of directory academic information to 3<sup>rd</sup> parties to which FERPA applies to.

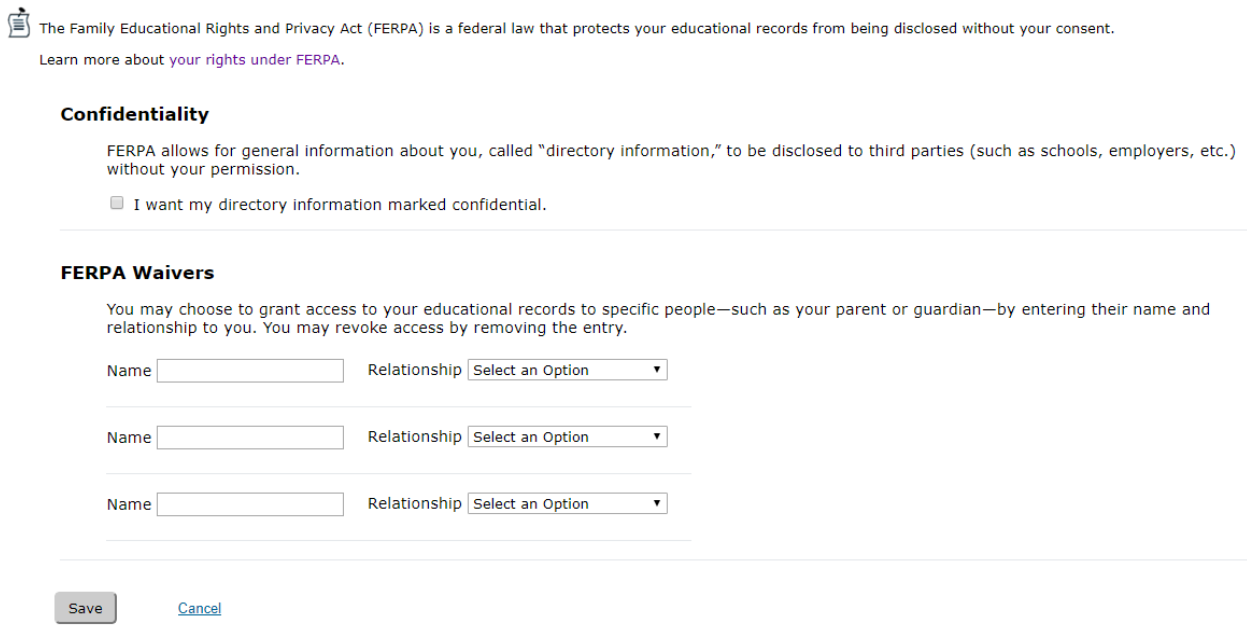

## Accessing FERPA Information in Banner

The access to FERPA information in Banner is relegated to only staff and faculty members which are permitted access to Banner and interface with students and individuals which may request information about the student (parents, friends, etc). The Banner interface will provide a quick means for us to determine if individuals are permitted access based on the information that was last entered by the student in BOSS.

- 1. Log into Banner using your credentials
- 2. Type in SWAADVS at the top of the Banner application, and hit enter

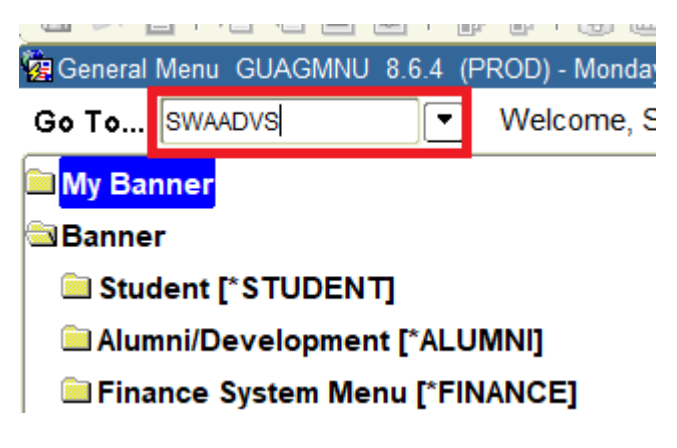

- 3. When the form loads, type in the student's ID and enter the current academic term in the 6 digit format of year then the academic term (for example Fall 2017 would be 201760, Spring 2018 would be 201810)
	- a. Fall's code is '60'
	- b. Spring's code is '10'
	- c. Summer's code is '30'

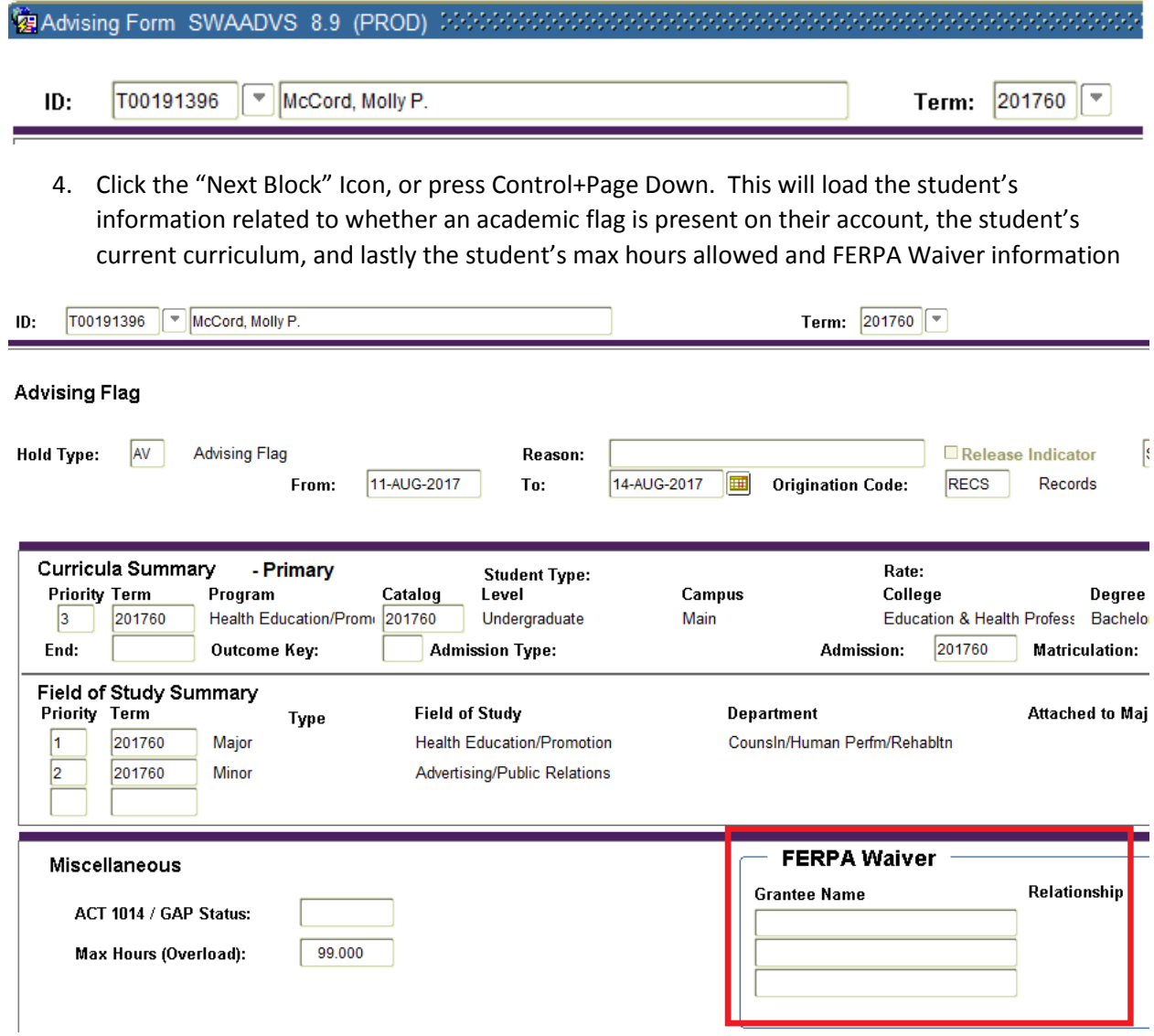

In the given example, there are no individuals which have been granted FERPA access to Ms. McCord's account, but in the highlighted section, the individual's name, and their relationship to the student, would be displayed.